**Единая медицинская информационно-аналитической системы Республики Северная Осетия-Алания**

**Руководство пользователя**

**Сервис «Телемедицинские консультации врач-пациент»** 

**2022 год.**

#### **Проведение телемедицинских консультаций «ВРАЧ-ПАЦИЕНТ».**

#### **1. Начало работы в программе.**

В начале работы необходимо авторизоваться в Единой медицинской информационно – аналитической системе РСО – Алания (далее – ЕМИАС РСО – Алания) и выбрать необходимый кабинет для работы (рисунок 1).

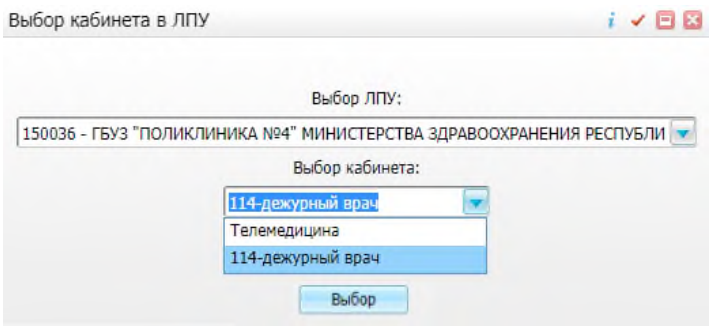

Рисунок 1.

Для открытия рабочего места врача в ЕМИАС РСО – Алания необходимо в разделе главного меню перейти по пути «Рабочие места»  $\rightarrow$  «Дневник» (рисунок 2).

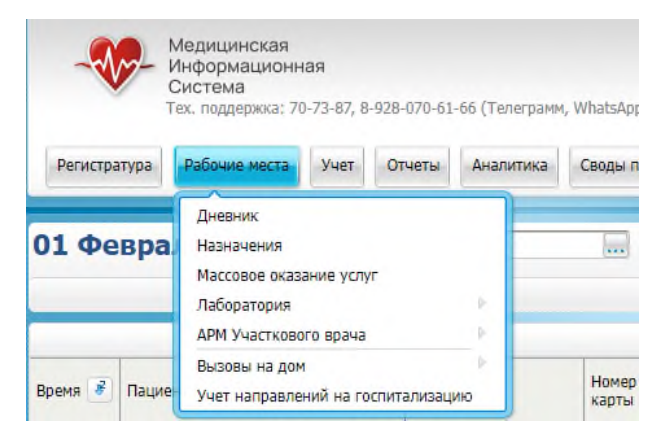

### Рисунок 2.

В открывшемся окне отображается список пациентов, записанных на сегодняшний день (рисунок 3 пункт 1). В левом верхнем углу установлена текущая дата (рисунок 3 пункт 2). Для просмотра списка пациентов за предыдущие или последующие дни необходимо воспользоваться кнопками **. Для просмотра пациентов**, записанных на определённую дату, необходимо установить дату и нажать и нажать кнопку **Перейти к дате** . Для отображения в списке пациентов всех записей на прием за текущую дату вне зависимости от кабинета, в котором авторизовался врач и типа услуги записи необходимо открыть окно фильтра (рисунок 3 пункт 3), указать «Тип услуги» – «Все» и «Вид просмотра» – «По врачу» (рисунок 3, пункт 4).

| 01 Февраля 2022 ♦ № Мед. сестра<br>01.02.2022<br><b>Allen</b><br>Мед. сестра по умолчанию |                           |           |                |         |                 |                                                                              |                                       |               |                 | Перейти к дате Массовая запись |                      | Записать                                          |  |
|-------------------------------------------------------------------------------------------|---------------------------|-----------|----------------|---------|-----------------|------------------------------------------------------------------------------|---------------------------------------|---------------|-----------------|--------------------------------|----------------------|---------------------------------------------------|--|
| $\left( 2\right)$<br>Иня<br>Фамилия                                                       |                           |           |                |         |                 | Отчество                                                                     | Услуга                                |               |                 | Статус услуги                  |                      |                                                   |  |
|                                                                                           |                           |           |                |         |                 |                                                                              |                                       | <b>36 Bce</b> |                 |                                |                      |                                                   |  |
| Тип услуги                                                                                | Оборудование<br>Bce       |           |                |         | Вид просмотра   | Bpau                                                                         | Bce                                   |               | Вид оплаты<br>8 |                                |                      |                                                   |  |
| 4)<br>Bce                                                                                 |                           |           |                |         | По врачу        |                                                                              |                                       |               |                 |                                |                      |                                                   |  |
| Карта пациента                                                                            |                           |           |                |         |                 |                                                                              |                                       |               |                 |                                |                      |                                                   |  |
| OK<br>Очистить                                                                            |                           |           |                |         |                 | (3)<br>$\blacktriangle$                                                      |                                       |               |                 |                                |                      | Поиск                                             |  |
|                                                                                           |                           |           |                |         |                 |                                                                              |                                       |               |                 |                                | $1 - 10$             | <b><i><u><i><u><b>Πрофиль</b></u></i></u></i></b> |  |
| $B - 8$<br>Пациент                                                                        | Дата<br>рождения          | Om<br>Ma. | Номер<br>карты | Соылка  | Описание записи |                                                                              |                                       |               |                 | Стационарное<br>лечение        | Комментарий<br>врача | Отметка об<br>onnare                              |  |
| $\frac{1}{2}$<br>09:00                                                                    |                           |           |                | Оказать |                 | В01.027.002, Прием (осмотр, консультация) врача-ОНКОЛОГА повторный, к врачу: |                                       |               |                 |                                |                      |                                                   |  |
| 09:20<br><b>A</b>                                                                         |                           |           |                | Оказать |                 | В01.027.001, Прием (осмотр, консультация) врача-онколога первичный, к врачу: | ОМС, первичное посещение              |               |                 |                                |                      |                                                   |  |
| <b>L</b><br>09:40                                                                         | <b>STATISTICS</b>         |           |                | Оказать |                 | В01.027.001, Прием (осмотр, консультация) врача-онколога первичный, к врачу: | , ОМС, первичное посещение, направил: |               |                 |                                |                      |                                                   |  |
| 10:00<br>击                                                                                |                           |           |                | Оказать |                 | В01.027.001, Прием (осмотр, консультация) врача-онколога первичный, к врачу: | , ОМС, первичное посещение            |               |                 |                                |                      |                                                   |  |
| 10:20<br>L.                                                                               | . .                       |           |                | Оказать |                 | В01.027.001, Прием (осмотр, консультация) врача-онколога первичный, к врачу: | ОМС, первичное посещение              |               |                 |                                |                      |                                                   |  |
| 10:40<br>县                                                                                | $\bullet$<br><b>COLOR</b> |           |                | Оказать |                 | В01.027.001, Прием (осмотр, консультация) врача-онколога первичный, к врачу: | , ОМС, первичное посещение            |               |                 |                                |                      |                                                   |  |
| 11:00<br>H.                                                                               |                           |           |                | Оказать |                 | В01.027.001, Прием (осмотр, консультация) врача-онколога первичный, к врачу: | , ОМС, первичное посещение            |               |                 |                                |                      |                                                   |  |
| 11:20<br>E.                                                                               | 0                         |           |                | Оказать |                 | В01.027.001, Прием (осмотр, консультация) врача-онколога первичный, к врачу: | ОМС, первичное посещение              |               |                 |                                |                      |                                                   |  |
| 11:40<br>L.                                                                               |                           |           |                | Оказать |                 | Т01.001.001, Консультация врача-терапевта средствами телемедицины, к врачу:  | , ОМС, первичное посещение            |               |                 |                                |                      |                                                   |  |

Рисунок 3.

Для оказания осмотра пациенту необходимо нажать на кнопку **Оказать** напротив ФИО пациента.

# **2. Правила подключения к видеотрансляции.**

Для подключения к Видеотрансляции необходимо на вкладке «Основная вкладка для телемедицинских услуг» нажать на кнопку «Подключиться» (рисунок 4),

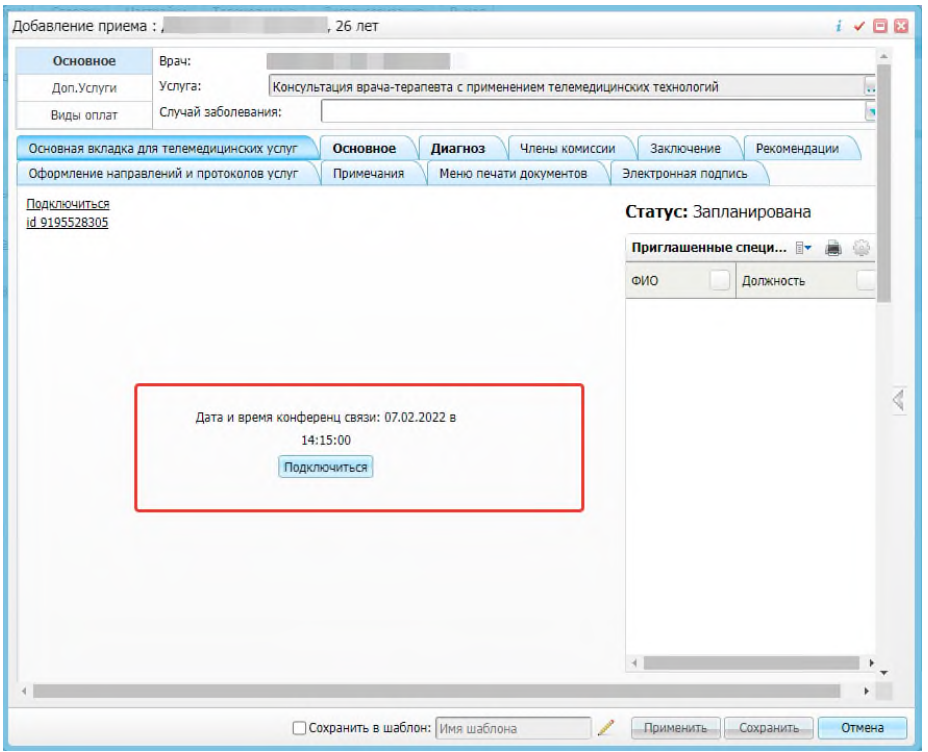

Рисунок 4.

открывается новая вкладка, где отображается окно с настройкой звука и видео изображения (рисунок 5) и кнопкой «Подключения» для начало телемедицинской консультации.

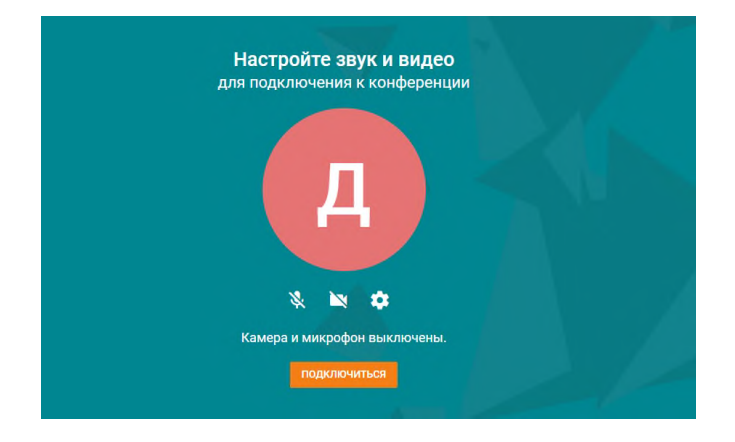

## Рисунок 5.

После чего отобразится видеоизображение участников конференции (если вы не видите или не слышите пациента, это означает, что пациент или врач не настроил камеру или микрофон).

### **3. Заполнение осмотра.**

Для заполнения результатов телемедицинской консультации необходимо перейти на вкладку браузера, где располагается ЕМИАС РСО – Алания (рисунок 4) и заполнить все необходимые поля в «Добавление приема» (рисунок 6).

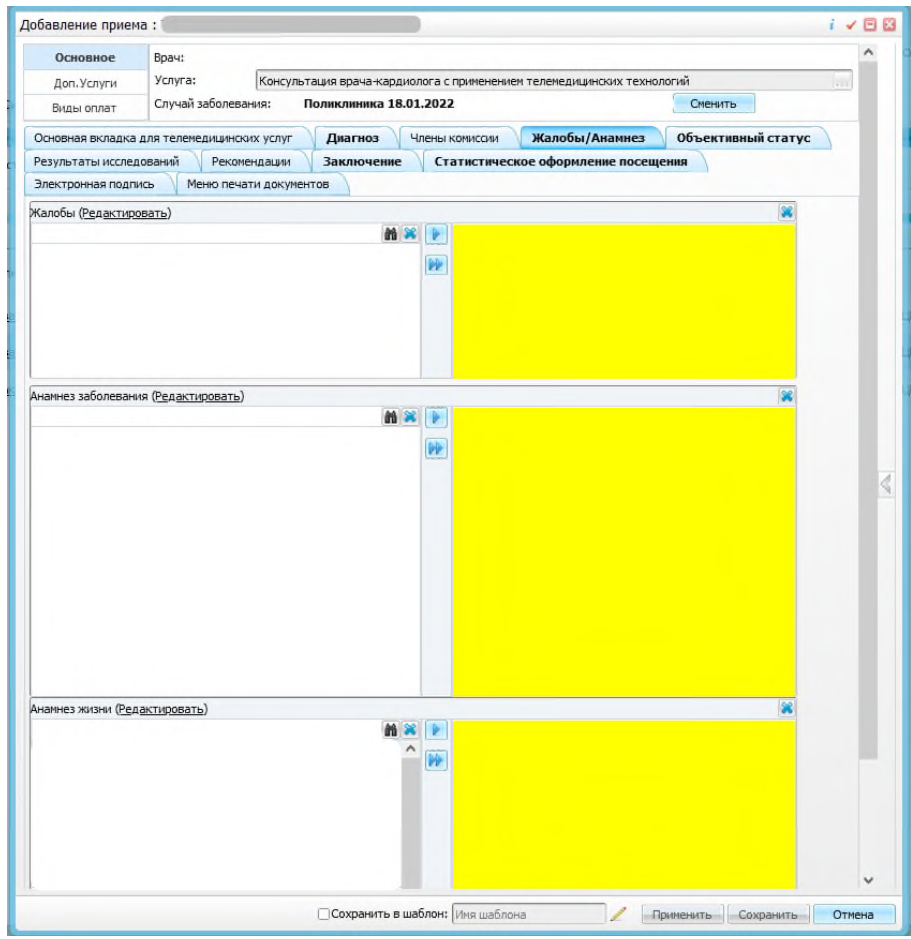

Рисунок 6.

Для заполнения протокола телемедицинской консультации, необходимо в каждой вкладке заполнить соответствующую информацию. Все желтые поля обязательны к заполнению.

После заполнения протокола, его необходимо подписать электронно-цифровой подписью. Для этого, в разделе «электронная подпись» (рисунок 7) находим кнопку «сформировать и подписать документы СЭМД» и нажимаем на неё.

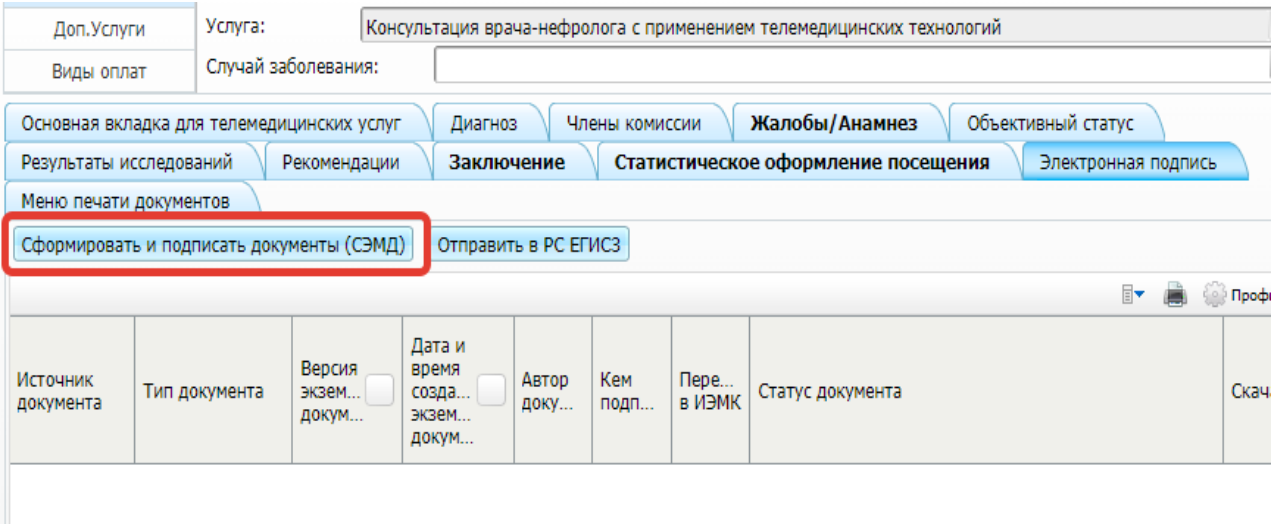

Рисунок 7.